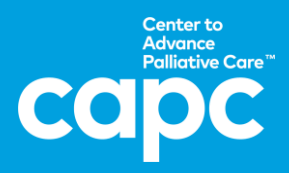

**1.** Visit [capc.org](https://www.capc.org/) and click "Create Account" in the upper right corner.

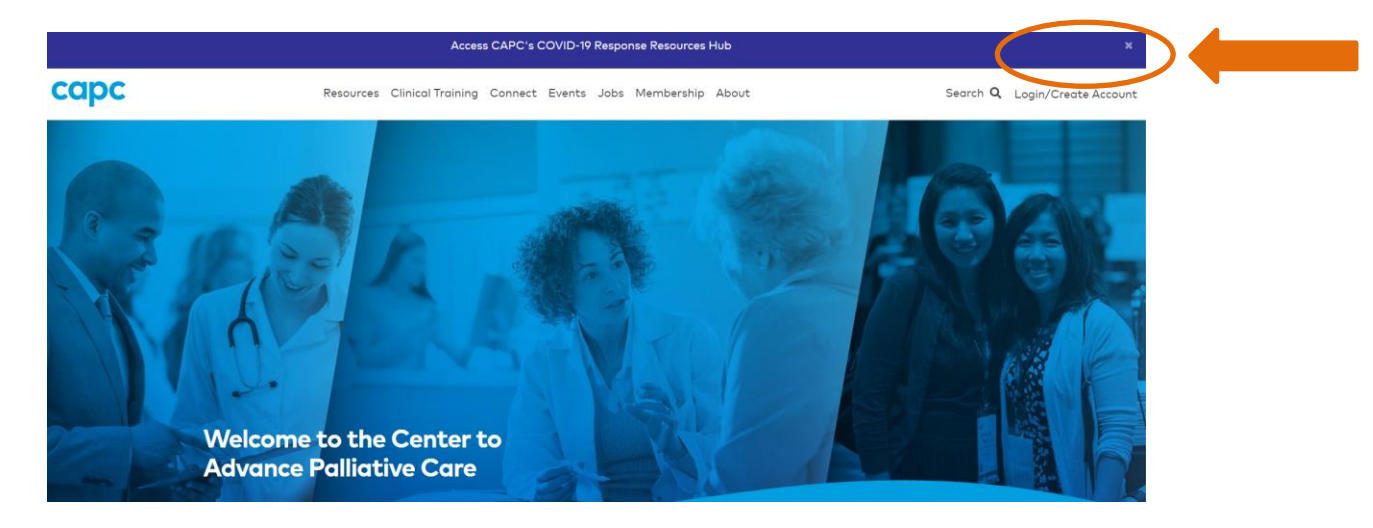

**2.** Type in the name of your organization in the text box and click "Search".

## **Create an Account**

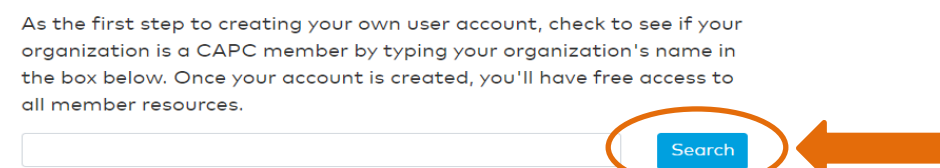

- **3.** After you've selected your organization, you will complete your profile. Be sure to provide your **work email address**. Create a password, and then answer the remaining questions on the following pages by clicking "Continue." The final page is CAPC's terms and conditions; check "agree" and then click "Create Account."
- **4.** Check your email inbox for a **verification email** from [noreply@capc.org](mailto:noreply@capc.org) and click the link provided to finalize set-up. If the email is not in your inbox, check your junk/spam folder.
- **5.** Upon subsequent visits to [capc.org,](http://www.capc.org/) click **"Login"** in the upper right corner, and enter your email address and the password you created. You may also log in wherever you encounter members-only content (identified with a lock icon) by clicking "Members Login."

Watch this **[seven-minute video](https://www.capc.org/toolkits/#not-sure)** for an introduction to the resources available to you on [capc.org.](http://www.capc.org/)

For assistance setting up your account, email [membership@capc.org.](mailto:membership@capc.org) For assistance with content, email [memberrelations@capc.org.](mailto:memberrelations@capc.org)